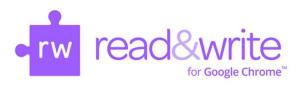

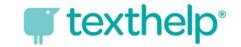

# How Do I Log into Read & Write for Google Chrome?

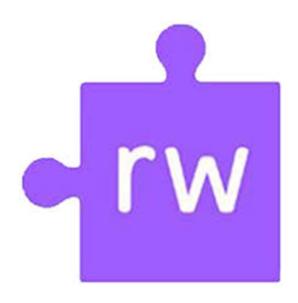

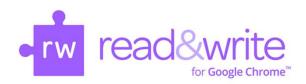

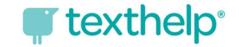

#### Logging into Read & Write— Chromebook

The first time you launch the Web toolbar by pressing on the purple puzzle piece icon, you MAY be prompted to accept a set of permissions or select an account.

Click the Read&Write for Google Chrome extension icon:

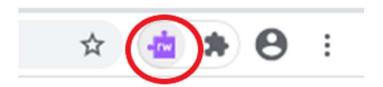

You MAY be prompted to grant access to the extension.

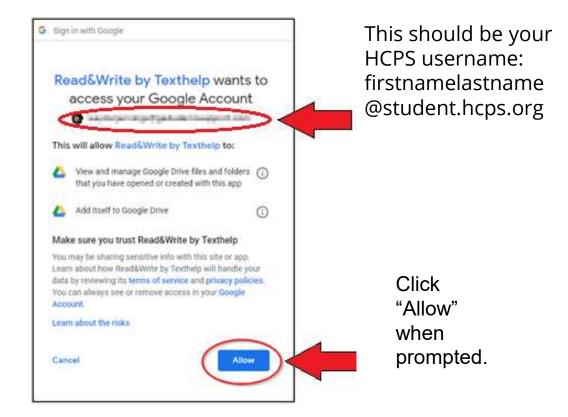

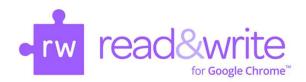

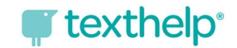

# Logging into Read & Write— Chromebook Step 1

For access to all the tools, students need to log in with their Microsoft Office 365 credentials. Open the Read & Write toolbar on a website. With the toolbar open, click the three dots on the right and then click "Settings."

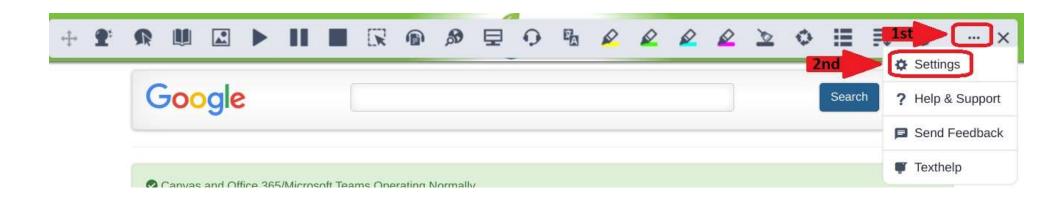

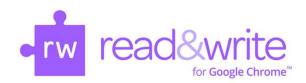

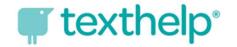

#### Logging into Read & Write— Chromebook Step 2

In the Options box that opens, click "Accounts" and "Sign in with Microsoft."

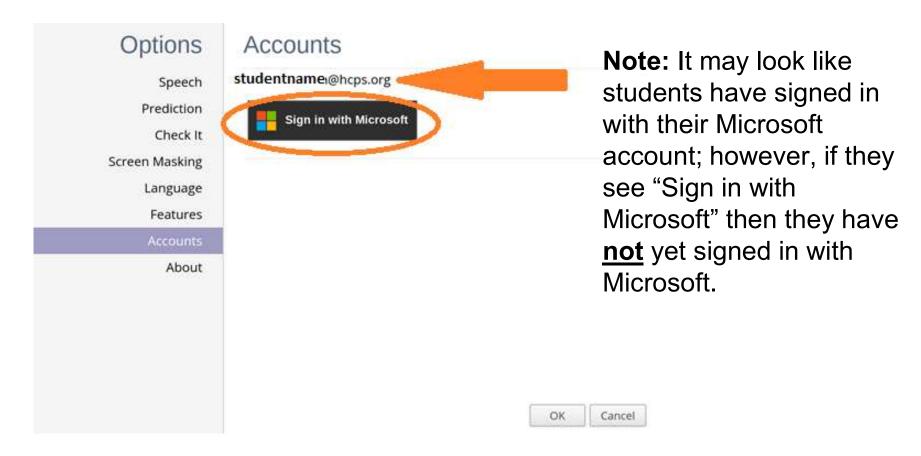

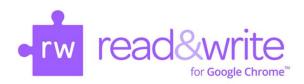

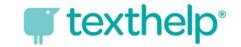

### Logging into Read & Write— Chromebook Step 3

A pop-up box MAY redirect students to log in with their Microsoft Office 365 account. Use your HCPS username and password to log in.

Username: <a href="mailto:firstname@student.hcps.org">firstname@student.hcps.org</a>
Password: organizational account credentials

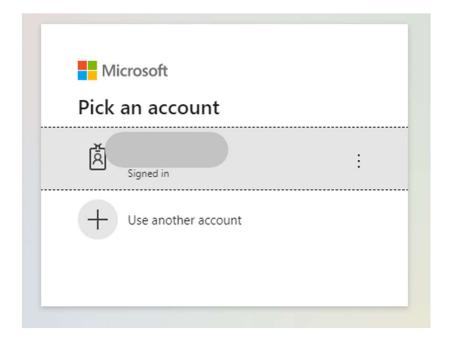

Once a student has logged into the Read & Write extension with his/her Microsoft account, all the tools will be fully functioning.

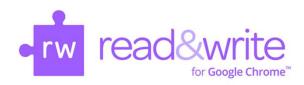

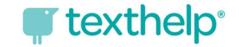

## Successful Login for the Read & Write Toolbar

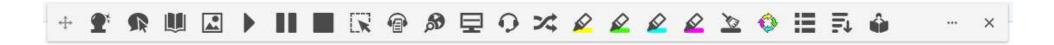

If you have successfully logged into Read & Write, all the tools will be available. If some of the tools are grayed out, you need to try logging in again with your Microsoft Office 365 account.